## Mapping Census data in QGIS

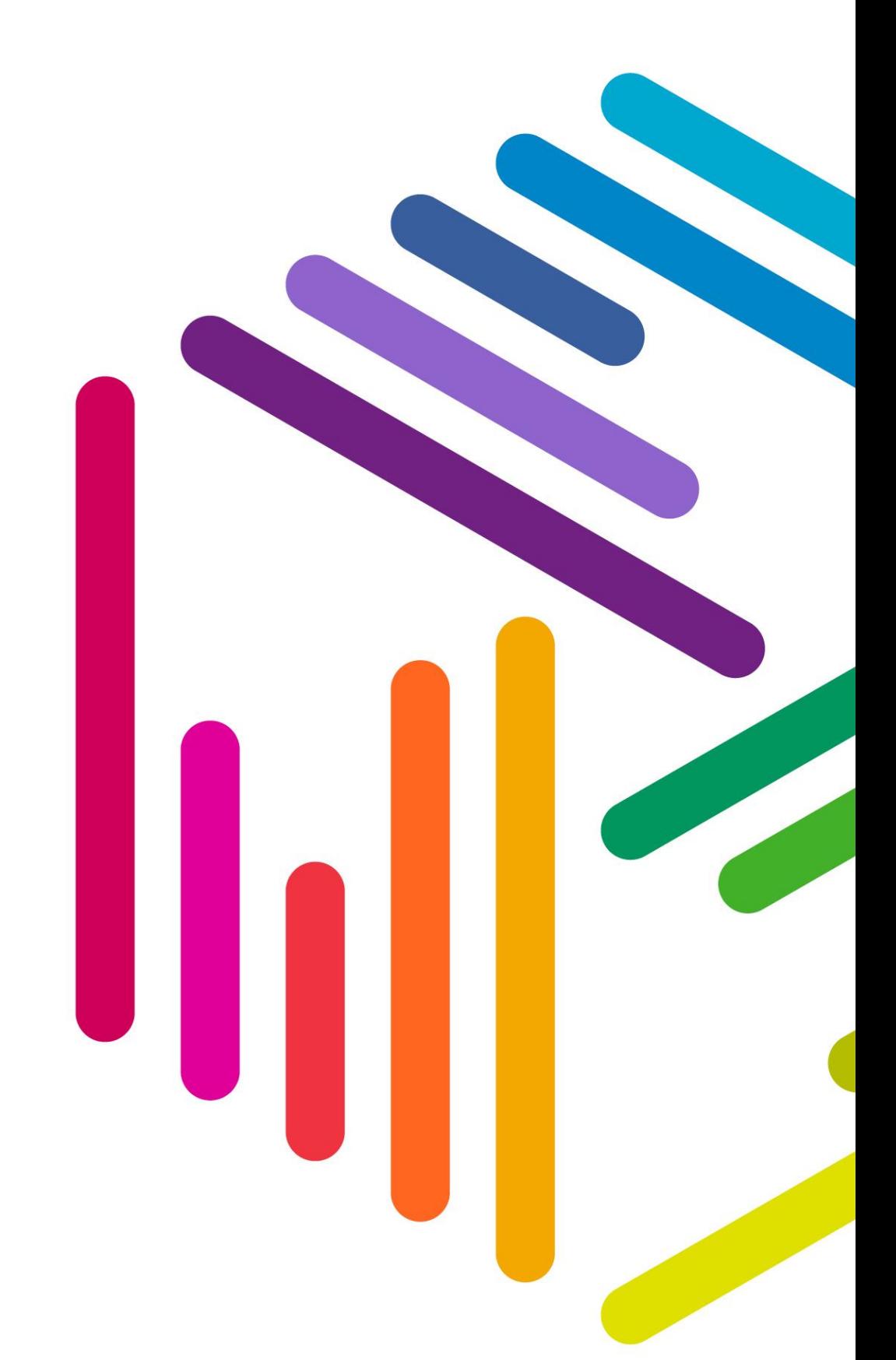

**UK Data Service** 

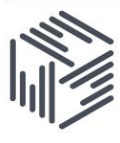

# Contents

## **Contents**

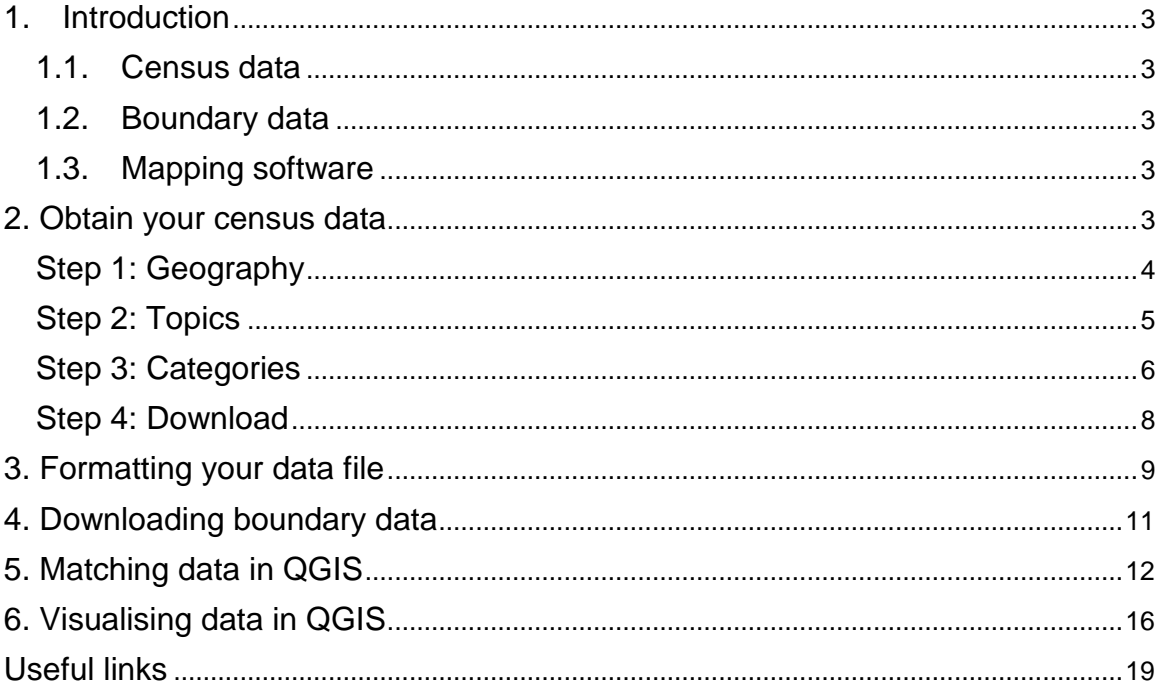

### <span id="page-2-0"></span>1. Introduction

Mapping census data requires three ingredients:

• census data for a given set of geographic areas (such as local authorities, wards or super output areas)

• boundary data for the same set of areas

• mapping software which brings these first two elements together so that the data can be mapped

This guide shows you how to create your own *choropleth* map which will show the percentage of males who work in the Manufacturing sector using the QGIS package. We will map the percentage of males who are working in Manufacturing in each local authority within the United Kingdom.

#### <span id="page-2-1"></span>1.1. Census data

Traditional census outputs are aggregated counts, or other summary statistics, for a set of geographical areas. Because data are collected for the entire population these geographical areas can be very small. For example, it is possible to obtain a wide range of statistics for areas as small as *output areas* which are census areas containing approximately 300 persons.

#### <span id="page-2-2"></span>1.2. Boundary data

Boundary data are the digital information about the polygons that describe the shape and location of the geographical units so that they can be mapped. We will be using boundaries in the form of a shape file which is actually a format created by Esri; it is a folder containing a number of interrelated files. These boundaries can be obtained from the UK Data Service.

#### <span id="page-2-3"></span>1.3. Mapping software

QGIS is an open source mapping package which can be downloaded for free from [www.qgis.org](http://www.qgis.org/) it has a good range of functionality and is straightforward to use. Similar commercial packages are available which could be used to undertake the same task, such as ARCGIS from <http://www.esri.com/> or mapinfo from [http://www.pitneybowes.com/uk.](http://www.pitneybowes.com/uk)

Other approaches which do not involve using conventional desktop include:

- mapping data with a statistical package such as R
- mapping data using an online service such as Google Maps

Guides to mapping census data using these two approaches are also available as part of this guide series.

#### <span id="page-2-4"></span>2. Obtain your census data

You are interested in finding out how many Males and Females work in the **Manufacturing**  industry for all Local and Unitary Authorities in the United Kingdom.

#### **Start**

Go to: **infuse.ukdataservice.ac.uk** 

- Click the *2011 Census data*
- Not all census data are available at all geographical levels, you have a choice to pick Geography or Topics first
- click *Geography* to search by geography first

#### <span id="page-3-0"></span>Step 1: Geography

In this step we can pick the areas for which you want data by using the + and - buttons to expand or collapse nested areas.

Note the geographies that are displayed are dependent on the categories you have selected. Not all data is available at all geographical levels.

Geography types containing large numbers of areas (Districts within the UK, for example) can be chosen, but not expanded, to avoid displaying huge lists. Individual areas for these geography types can be displayed by expanding within higher level geography types (Counties, for example).

The Geography picker reflects the geographies for which data are released, so you may see that some units are available both separately and in combination.

We would like all Local and Unitary Authorities in the UK (which in InFuse are referred to collectively as 'Local Authorities'). So expand:

• Tick *Local Authorities* for England, Northern Ireland, Scotland, and Wales

• Click *Add*

A summary of your selections will now be displayed, click *Next*

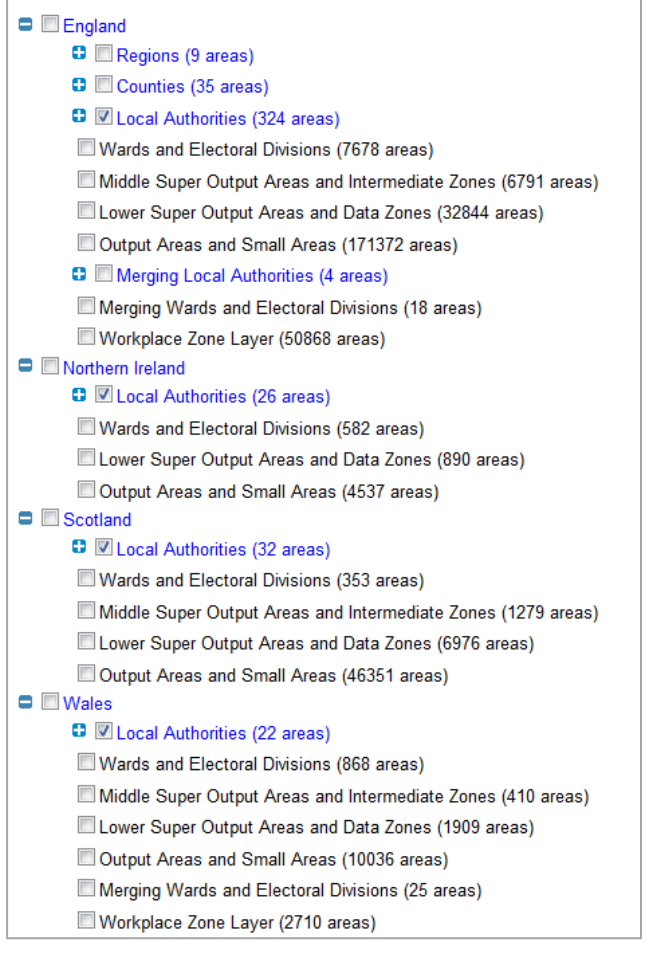

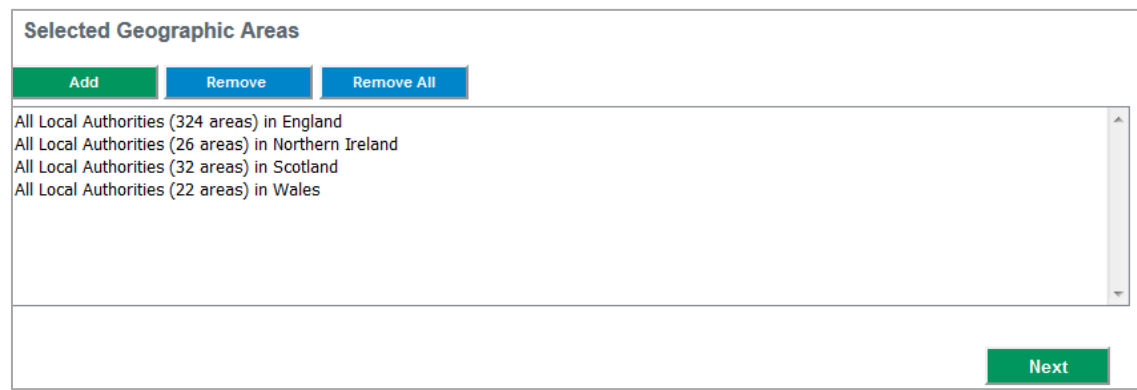

#### <span id="page-4-0"></span>Step 2: Topics

Census data comes in predefined topic combinations. These can be found in the grid.

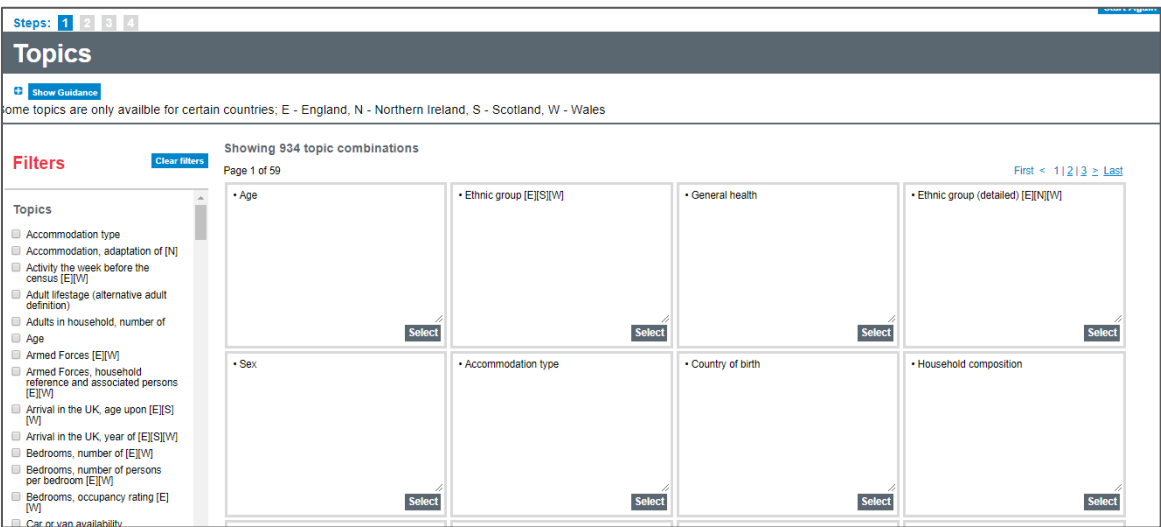

On the left hand side of the screen you can filter the list.

- Click *Sex* (notice that the amount of combinations have reduced to 18 topic combinations)
- Click *Industry*

We now just have a single topic combination.

Click *Select* for the *Age | Economic activity | Industry | Sex* combination

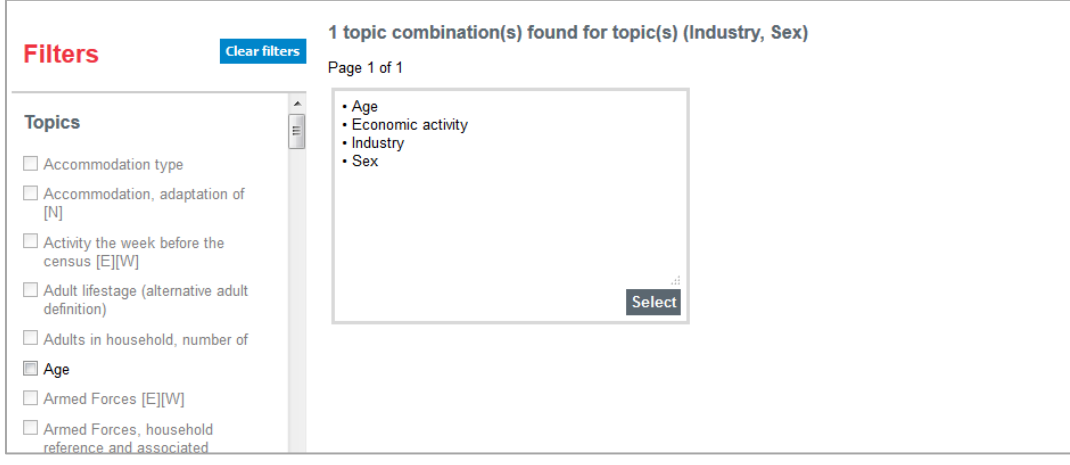

You will now see another screen giving you the definitions of the topics you have selected. Have a read through, in particular the *industry* definition.

Click *Next*

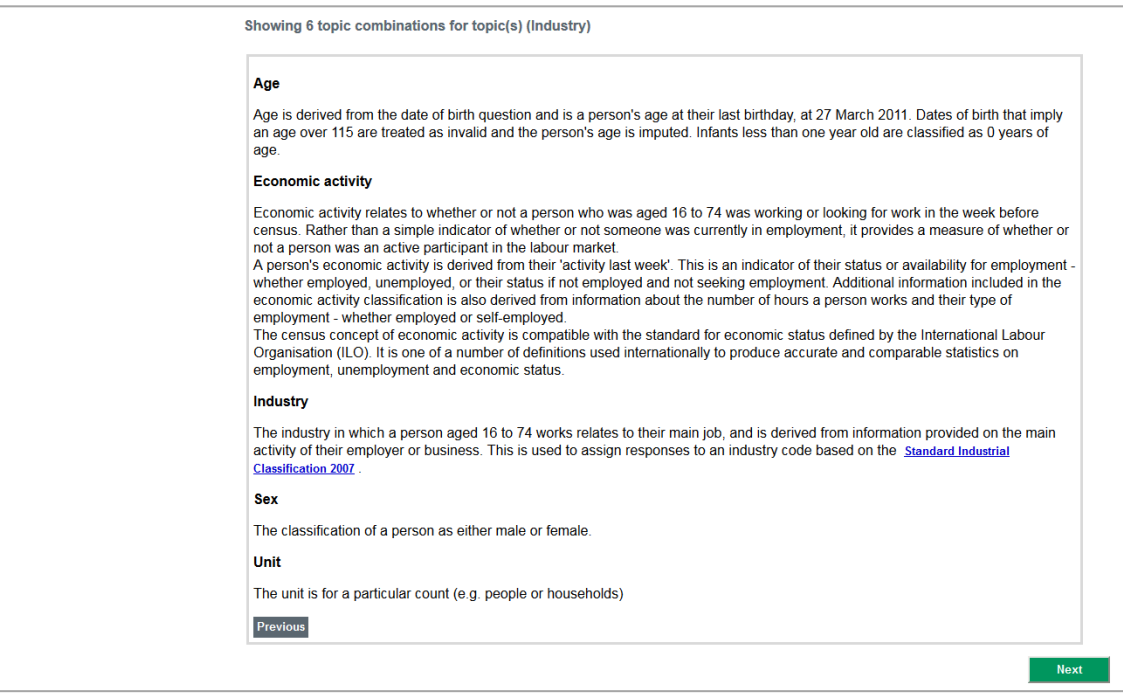

#### <span id="page-5-0"></span>Step 3: Categories

In this step you pick the categories to make up your combination. Items with a single category come preselected.

Age: Pick *Age 16-74* Industry: Pick *Total: Industry* and *C Manufacturing* Sex: Pick *Males* and *Females*

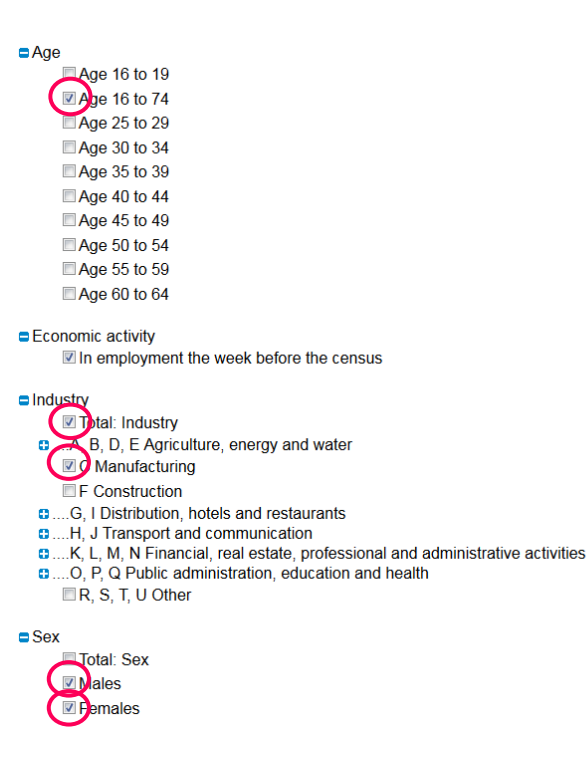

#### Click *Add*

A summary of your selections will now be displayed, click *Next*

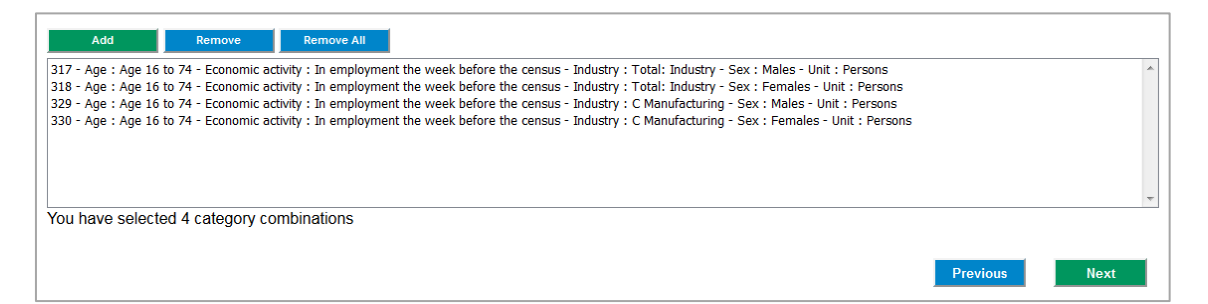

By selecting all persons with an industry as well as those in manufacturing, we will be able to use the former count to calculate the percentage of males and females within each LA who were in work in the week preceding the census who were working in manufacturing.

#### <span id="page-7-0"></span>Step 4: Download

You can now see a summary of your selections along with a file reference (which can be changed).

#### Click *Get the data*

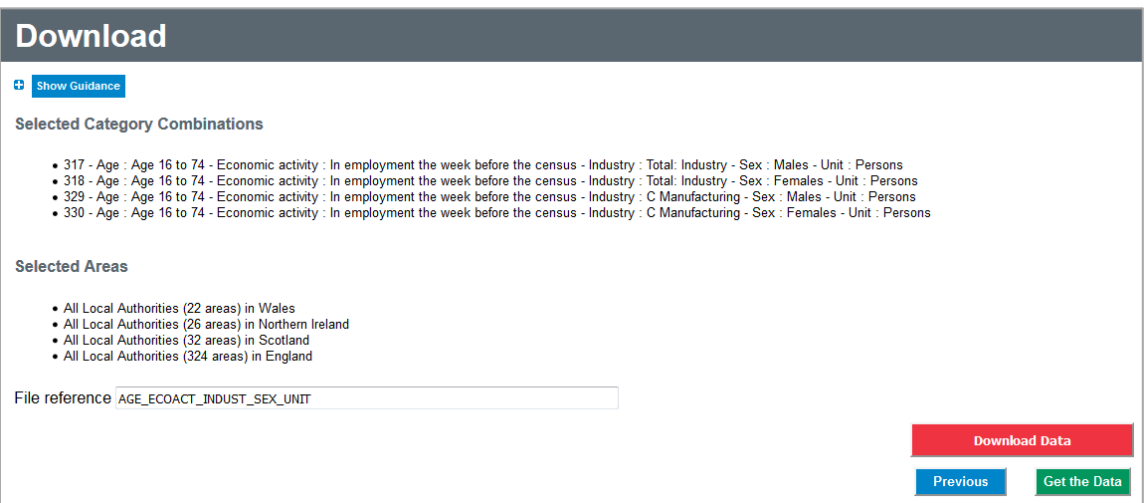

An orange *Download Data* button will appear, click it and you are given the choice to open/save the zipped file as normal. Save this file to your working folder

#### **Results**

The output comes in a Zip file format and will be named with a date stamp followed by the file reference (e.g.: 201842410383133\_AGE\_ECOACT\_INDUST\_SEX\_UNIT)

The zip file consists of three files:

- Citation File in rtf format, simply tells you how to cite the data
- Meta file: This file gives you further information about the data you have chosen. It includes full definitions for the components of your topic combination
- Data file in csv format. This contains the data you have chosen

Unzip the file, and ensure you save to your working folder. The exact method you need to unzip your data will depend on your unzipping package and your computer set up. For example, you may find that you can unzip by right clicking the file and selecting *Extract All*.

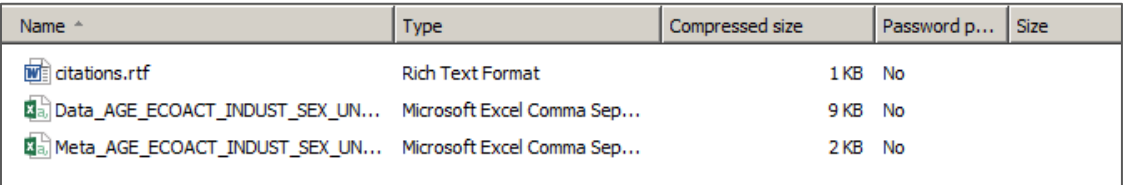

Open up the data file and look at the results. Note that the second row contains the full label of the data you downloaded.

## <span id="page-8-0"></span>3. Formatting your data file

You should now have a file called: Data\_AGE\_ECOACT\_INDUST\_SEX\_UNIT.csv

We need to modify this file slightly so QGIS will understand it. The second row shows the full category titles, we could abbreviate these. For example:

- In cell F1, delete F317 and insert Male all
- In cell G1, delete F318 and insert Female\_all
- In cell H1, delete F329 and insert Male manuf
- In cell I1, delete F330 and insert Female manuf

Now delete Row 2.

The GEO\_CODE column contains geographical identifier codes that uniquely identifes the census geography instance which the statistics in each record is associated with. Most of these codes are provided as a 9 digit code. The exception are the codes for the local authorities in Northern Ireland. These are all provided as a 4 digit code starting with 95. In the CSV that was opened in Excel, these contain trailing spaces that will cause problems later so lets get rid of these trailing spaces.

- In J2 type the function  $=TRIM(B2)$
- Hold down the CTRL key, click on cell J2 and then drag down to cell J27
- Then select all cells from J2 to J27, right-click >> Copy
- Then select all cells from B2 to B27, right-click >> Paste-Special, change to Values and click OK
- Now delete all cells in Column J

Your file should now look like this

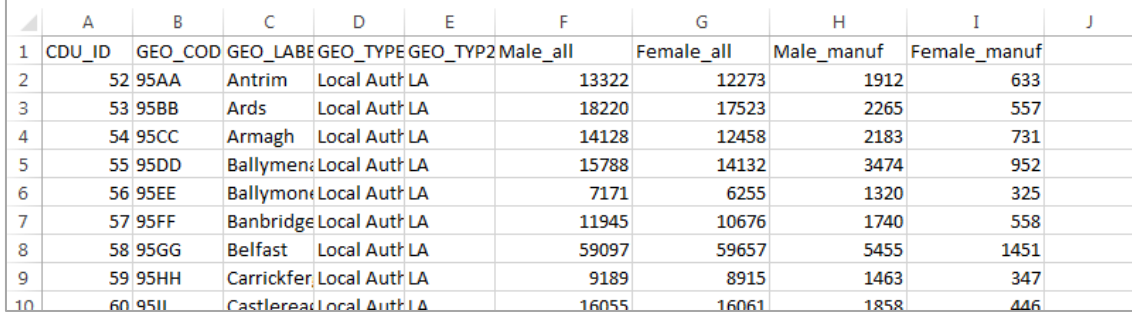

Visualising the data by the total count of people working in an industry may not be entirely useful on its own because it does not take into account the population of each Local Authority. When we come to map the data we will need to use a proportion. So let's create two extra columns and name them:

- 1. Male\_man\_p
- 2. Female\_man\_p

And create a percentage using the other columns:

• In J2 type the function = (H2/F2)\*100

• And copy this function down the column to calculate the percentage of male workers in each local authority who are in manufacturing

• In K2 type the function =  $(12/G2)*100$  and copy this function down the column to calculate the equivalent percentage for females

Your data should now look like this:

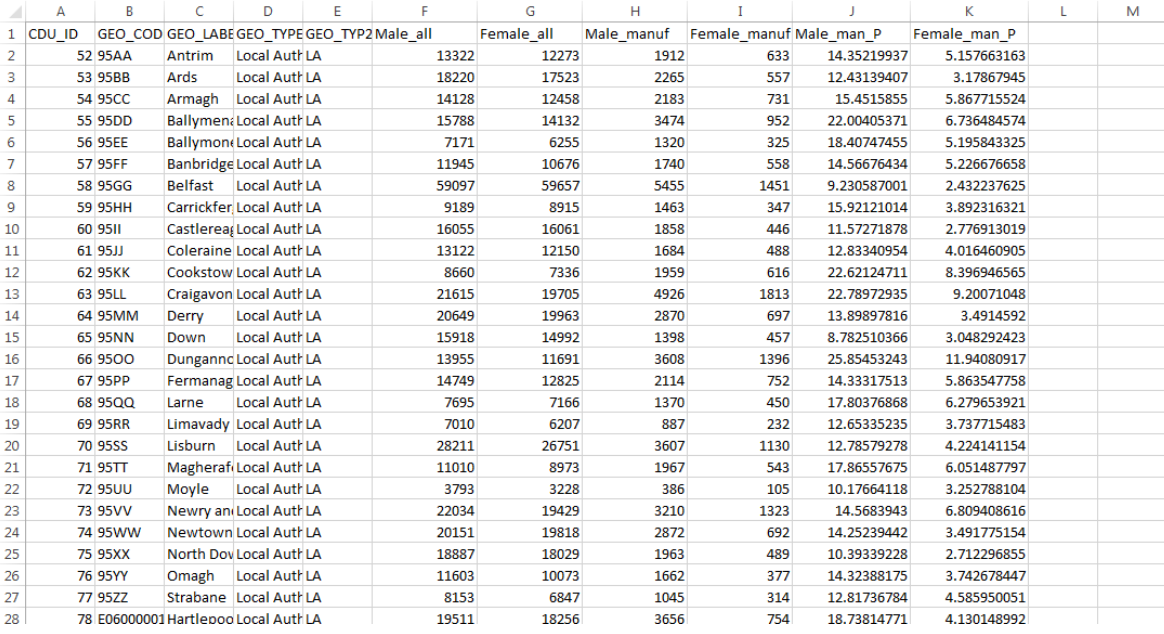

Save the file to your folder (in .csv format).

## <span id="page-10-0"></span>4. Downloading boundary data

- 1. Go to: **<http://census.ukdataservice.ac.uk/>** and go to:
- 2. **Get census data** > **Boundary data** > **Easy download**
- 3. Click the *InFuse* **United Kingdom** tab
- 4. Click *InFuse Local Authorities, 2011*

*5.* Under the *InFuse 2011 Local Authorities, Clipped* click *Download features in Shapefile format as ZIP file*

6. This will start to download the boundary dataset. Save the Zip file to your computer in the folder you created earlier – it will be named by default as Infuse\_dist\_lyr\_2011\_clipped

7. Navigate to the zip file and right click and select *Extract all* to unzip the files, ensure that you know the location of these files

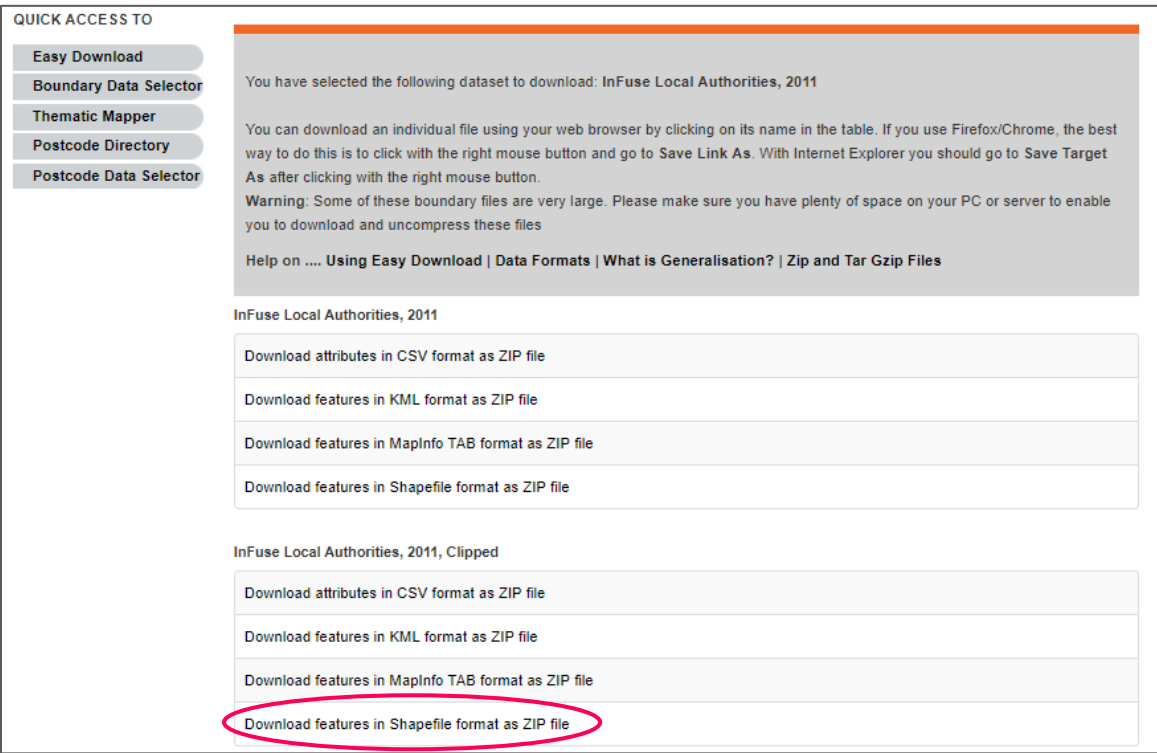

## <span id="page-11-0"></span>5. Matching data in QGIS

We can now map the census aggregate data we downloaded from InFuse and combine it with the census boundary data.

- 1. Open QGIS Desktop (the following instructions are based on version 3.6.2)
- 2. Click the *Open Data Source Manager* icon

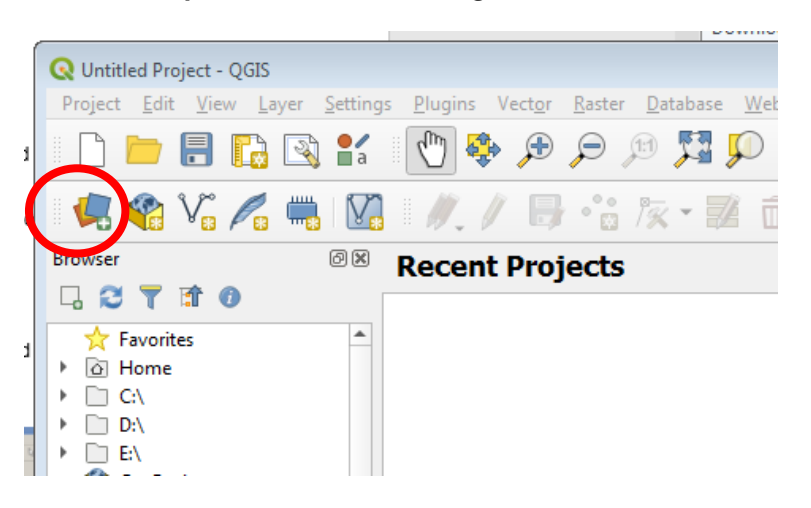

3. This will open the Data Source Manager dialogue which allows you to add datasets to QGIS. From the types of data list at left, click on Vector and then click on the [...] button.

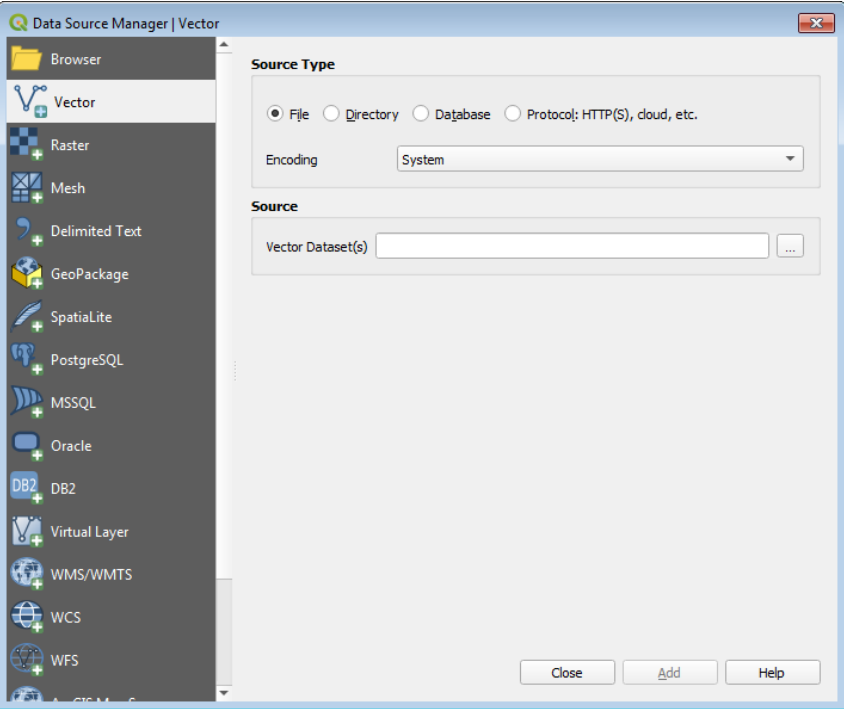

4. Browse to the boundary .shp file data that you downloaded earlier (i.e. infuse\_dist\_lyr\_2011\_clipped.shp) and click open, then Add. Then click Close to close the Data Source Manager dialogue.

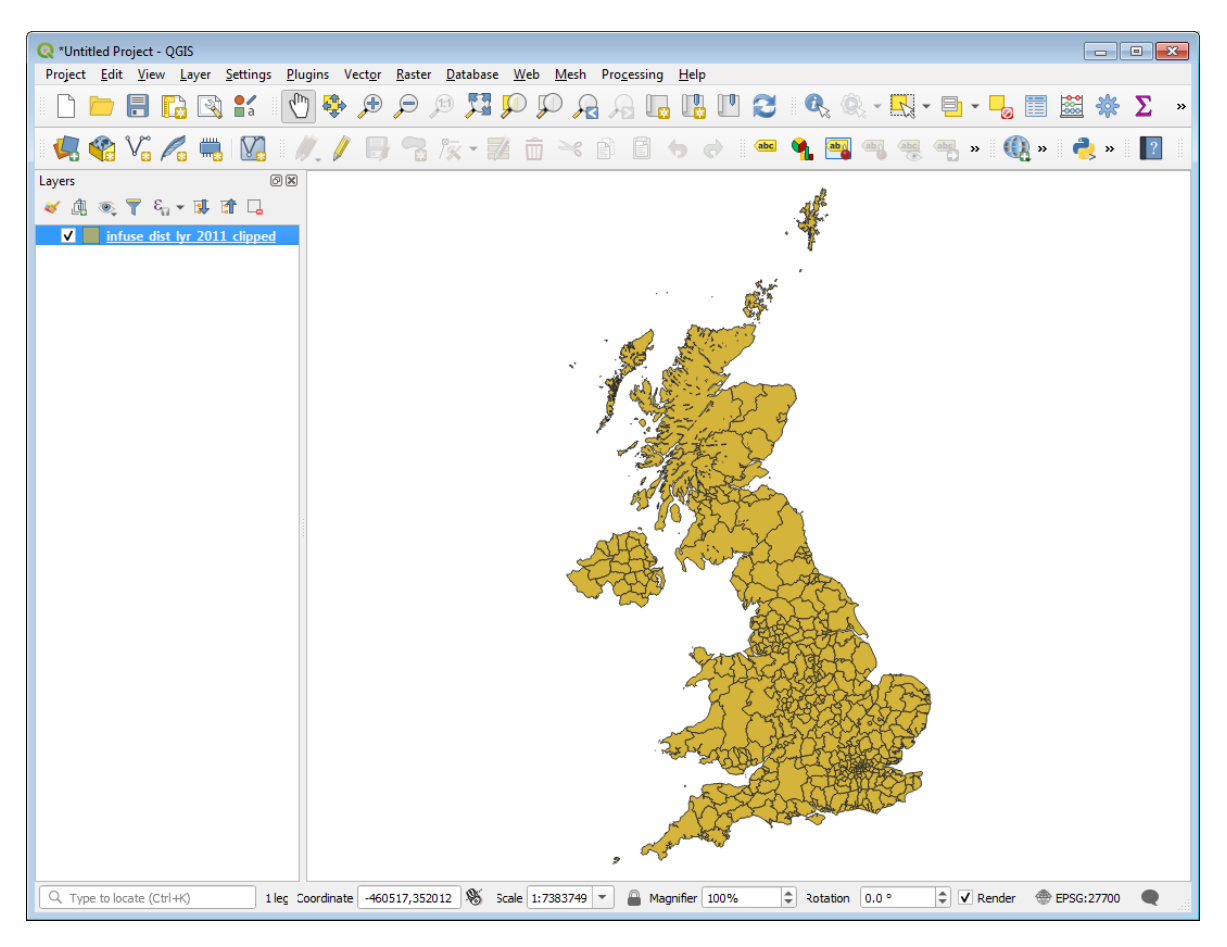

4. You will now see an outline of the UK

5. We have added the boundaries, now we need to add the aggregate data that we downloaded from InFuse. As before click the Open Data Source Manager icon. This time from the types of data at left, click on Delimited Text

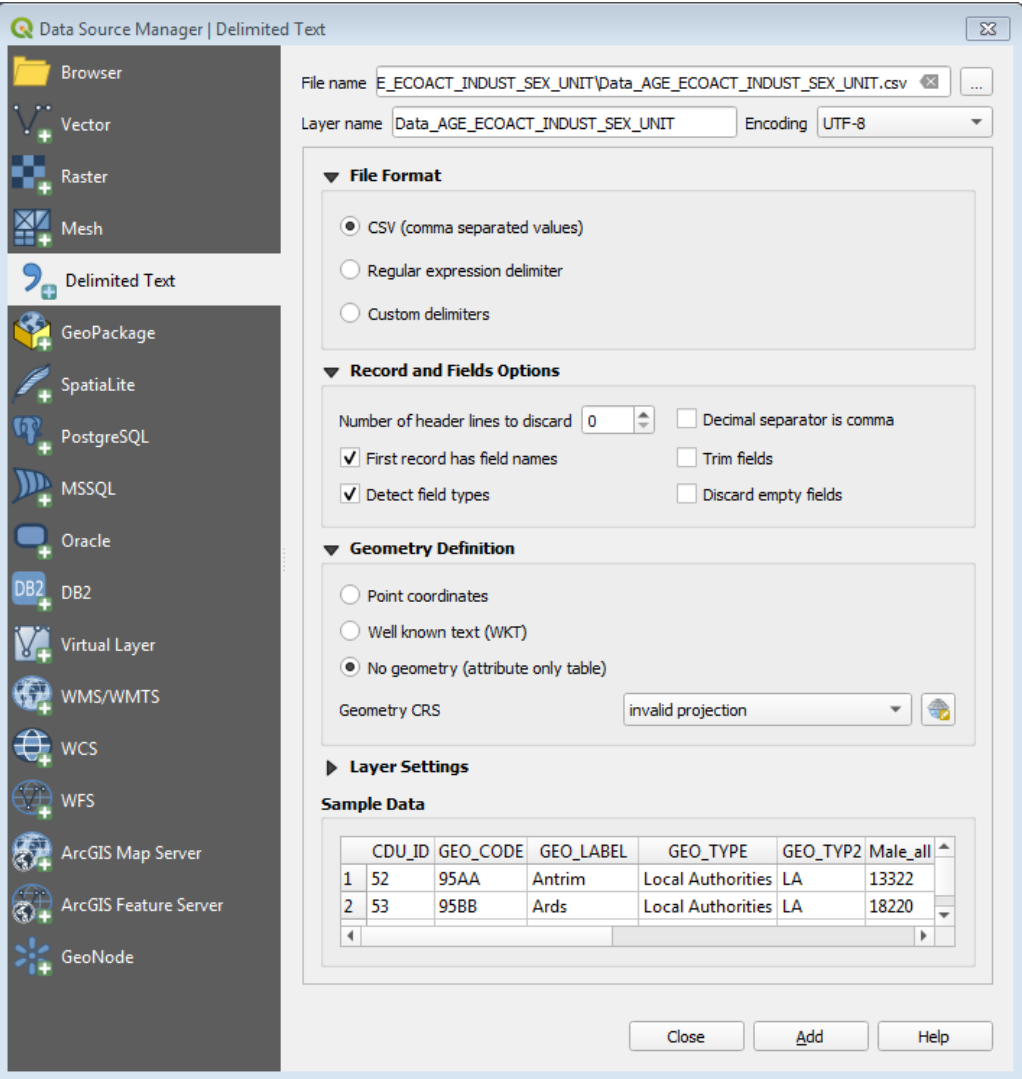

6. Click on […] and then browse for the Data\_AGE\_ECOACT\_INDUST\_SEX\_UNIT.csv file and select csv for the file format. Ensure that under Geometry Definition, *No geometry (attribute table*  only) is set, then click Add, followed by Close to close the Data Source Manager dialogue.

7. We now need to join these two layers together

8. Double-click the *infuse\_dist\_lyr\_2011\_clipped* layer in the layer box on the right hand side

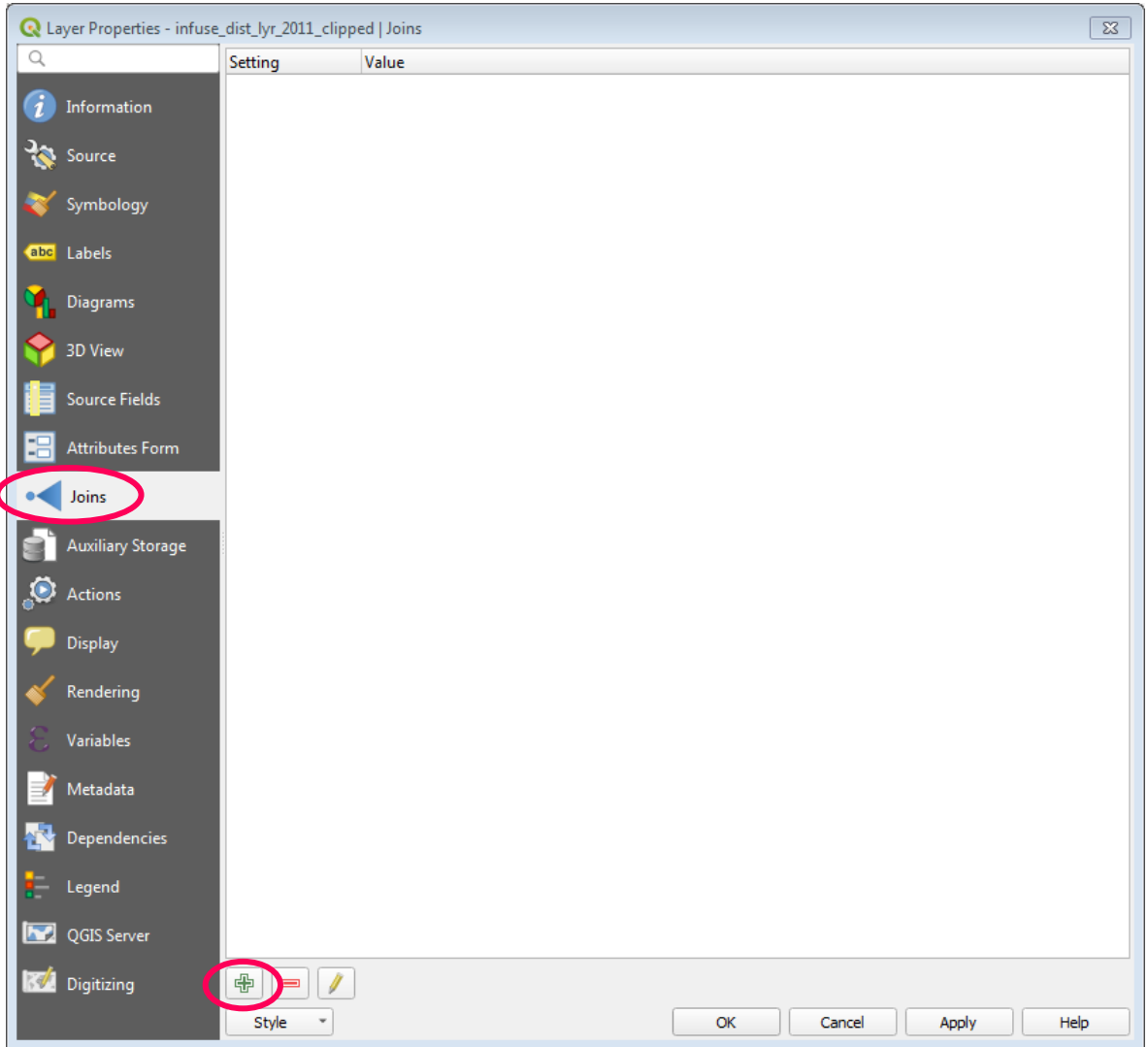

9. Click *joins*, and tick the green + symbol

10. **Select GEO\_CODE as both the join field and target field** click *OK* then *Apply* and then *OK* again

11. The *Open Attribute Table* icon **Depart in the top menu bar allows you to see all of the data in** table form. The geo\_code fields in both tables are identical; this is how QGIS knows which Local Authority boundary belongs to which Local Authority data

## <span id="page-15-0"></span>6. Visualising data in QGIS

In this task we will create a choropleth map in QGIS.

1. Double-click on the *infuse\_dist\_lyr\_2011\_clipped* layer in the right hand layer panel. This will bring up the layer properties box

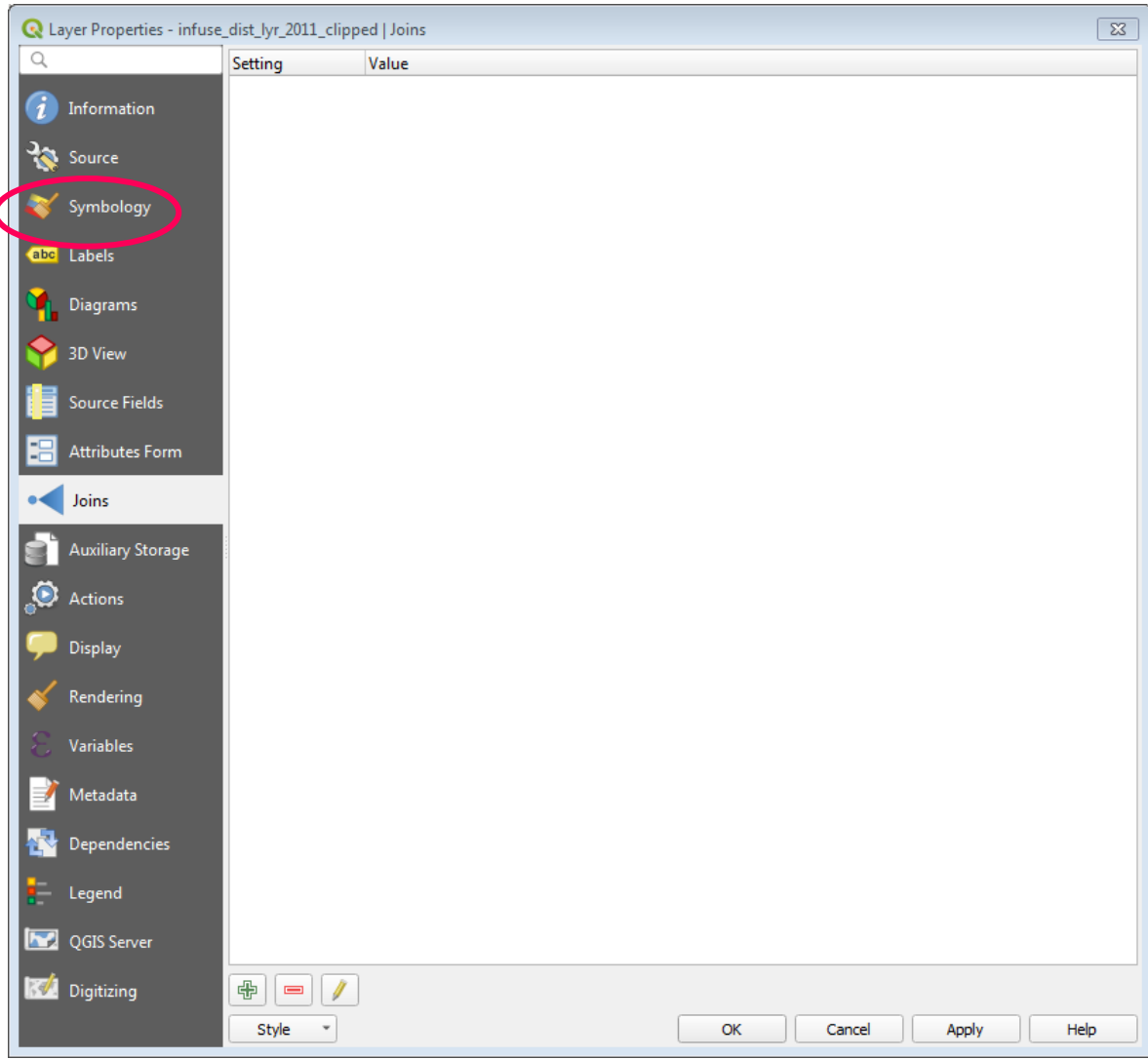

2. Click *Symbology*, you have a few choices. In the top dropdown menu, click *Graduated.* The colour ramp picker allows you to choose the colours to be used to represent the percentages; you can change this if you wish

3. We can now select what data we want to be displayed on the map. Earlier we created two percentages columns, select one of these from the column dropdown. In this example I have

#### selected *Male\_man\_p*

4. Click on *Classify* and you can see that 5 bands appear. You can change the number of these by changing the number in the *classes'* box. There are a few options for *mode*; we would recommend using "natural breaks (Jenks)". Change these options as you wish, and then click Apply and OK

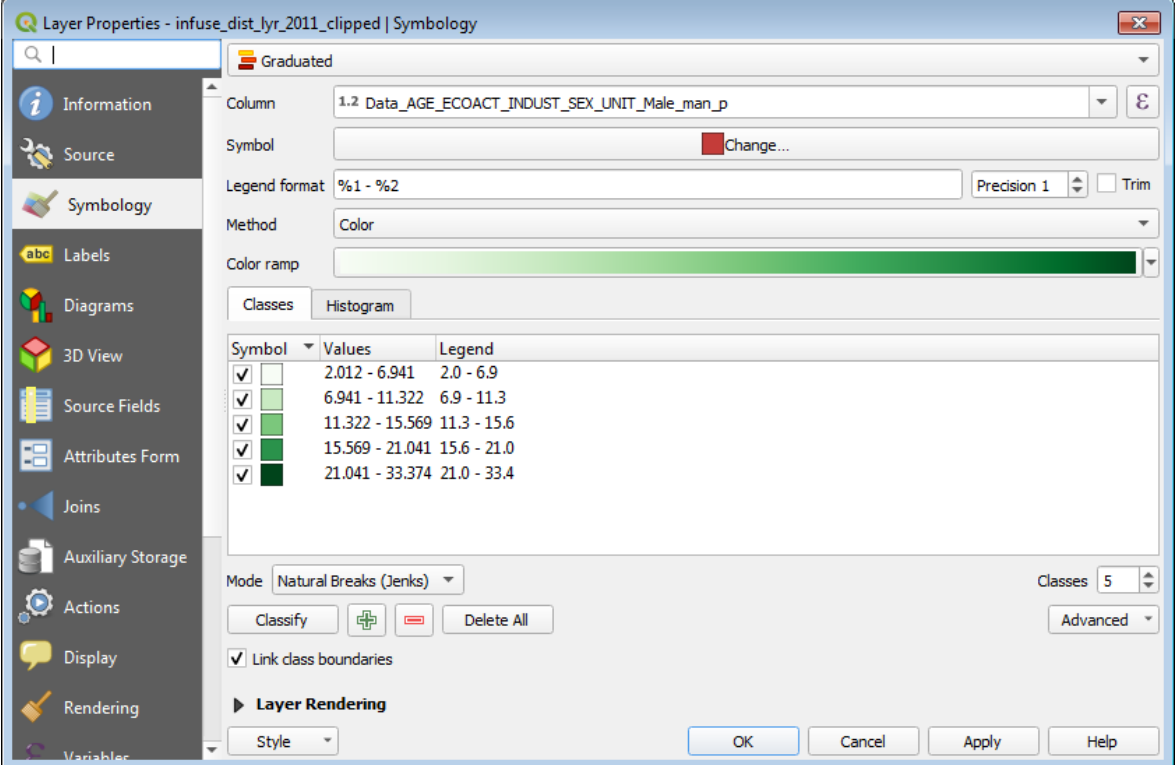

5. You will now have a map, looking something like this:

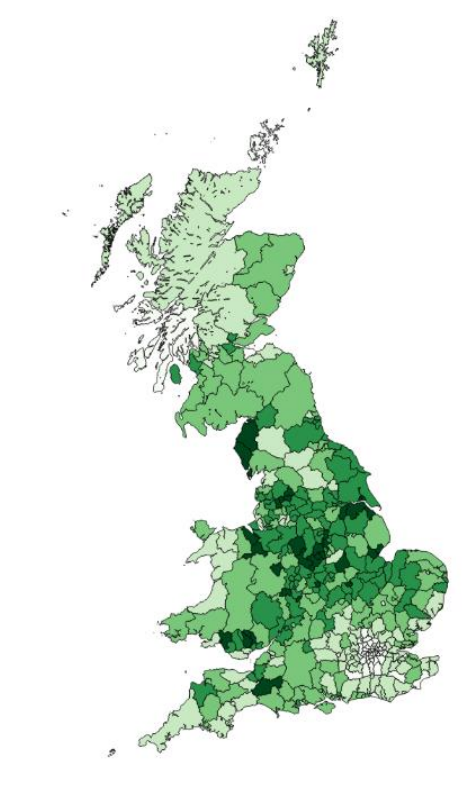

6. There are a lot of things you can do but some basic things would be to create a map to be printed, change the size, add a label and add a legend

7. To format your map for printing go to *Project > New Print Layout*, and insert a title. You can change the size of the page by right-clicking on the map canvas and choosing **Page Properties…**

8. If you want to, change the page size using the panel on the right hand size (composition tab). It makes sense to leave the page size as A4, but to change the orientation to portrait

9. To insert the map, click the  $\Box$  icon and drag the new map item across the page with your mouse.

10. Adjust the size. You can do this by clicking the arrows around the map, but there is a lot of extra white space. Or use the options within the *item properties* tab on the right if the screen (for example you can specify scale, try setting to 5000000)

11. Insert a label. Click the  $\Box$  icon and drag out the new label item across the map with your mouse. Type in the right hand side box. You can also adjust the size and font. Add a title and the citation information which you can find at: [census.ukdataservice.ac.uk/use-data/citing-data](http://census.ukdataservice.ac.uk/use-data/citing-data)

12. Insert a Legend. Click the  $\blacksquare$  icon and drag out the new legend item across the map with your mouse.

You can modify some aspect of the legend using the option in the right hand panels

This map can be saved as a project to allow further editing. It can also be exported as a .svg, .png or .pdf file for publication.

<span id="page-18-0"></span>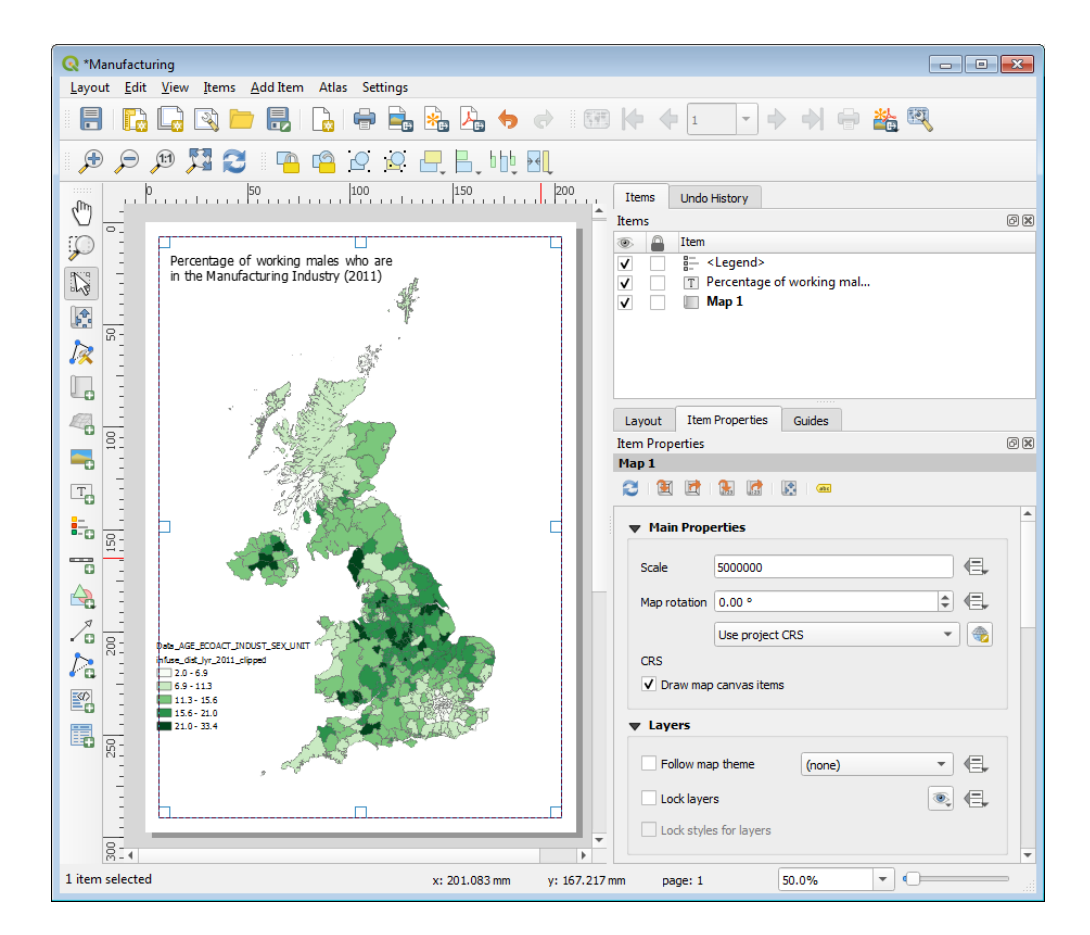

## Useful links

- UK Data Service Census Support: [census.ukdataservice.ac.uk](http://census.ukdataservice.ac.uk/)
- Get data page: [census.ukdataservice.ac.uk/get-data](http://census.ukdataservice.ac.uk/get-data)
- Use data page: [census.ukdataservice.ac.uk/use-data](http://census.ukdataservice.ac.uk/use-data)
- InFuse: [infuse.ukdataservice.ac.uk](http://infuse.mimas.ac.uk/)
- Casweb: [casweb.ukdataservice.ac.uk](http://casweb.mimas.ac.uk/)
- Boundary data: [census.ukdataservice.ac.uk/get-data/boundary-data](http://census.ukdataservice.ac.uk/get-data/boundary-data)
- Census forms:

[census.ukdataservice.ac.uk/use-data/censuses/forms](http://census.ukdataservice.ac.uk/use-data/censuses/forms)

• Census definitions:

[census.ukdataservice.ac.uk/use-data/censuses/definitions](http://census.ukdataservice.ac.uk/use-data/censuses/definitions)

- Datashine: [datashine.org.uk](http://datashine.org.uk/)
- QGIS: [www.qgis.org/](http://www.qgis.org/)

 $T +44(0)$  1206 872143 E help@ukdataservice.ac.uk W ukdataservice.ac.uk

The UK Data Service delivers quality social and economic data resources for researchers, teachers and policymakers.

© Copyright 2017 University of Essex and **University of Manchester** 

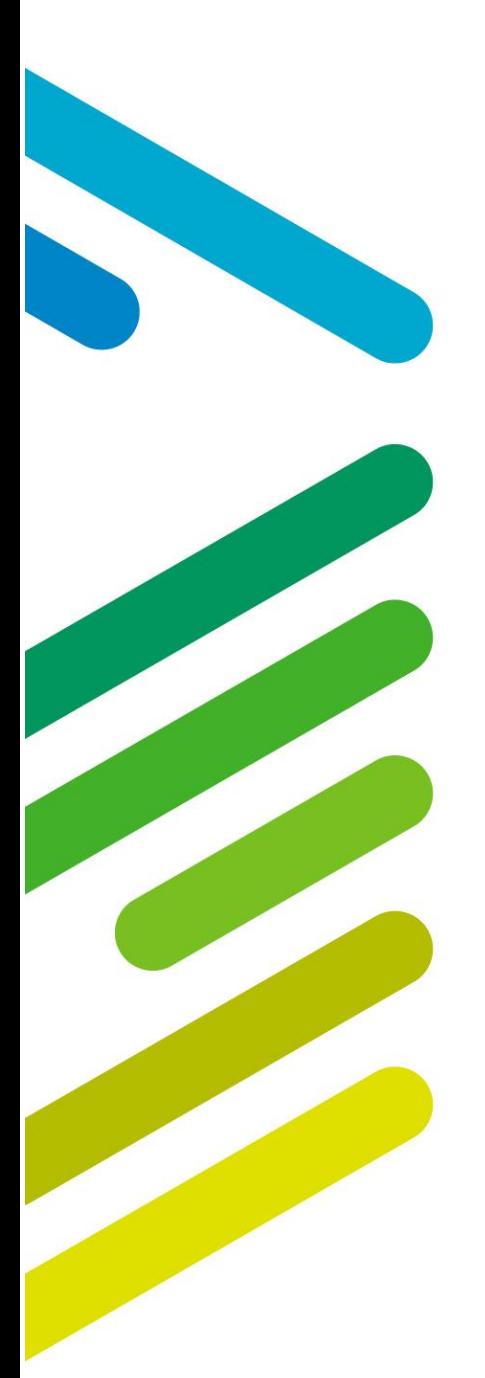

**UK Data Service** 

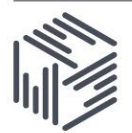

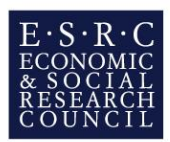